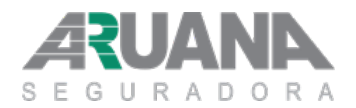

Título: Código: Versão: **Cadastro MDC-001 003**

# **MANUAL DO CORRETOR CADASTRO**

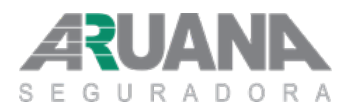

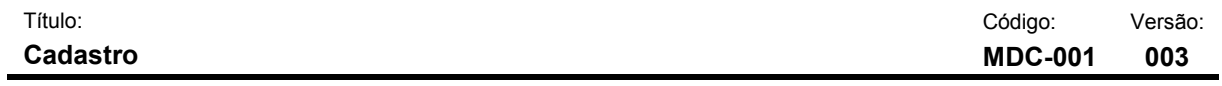

### **ÍNDICE**

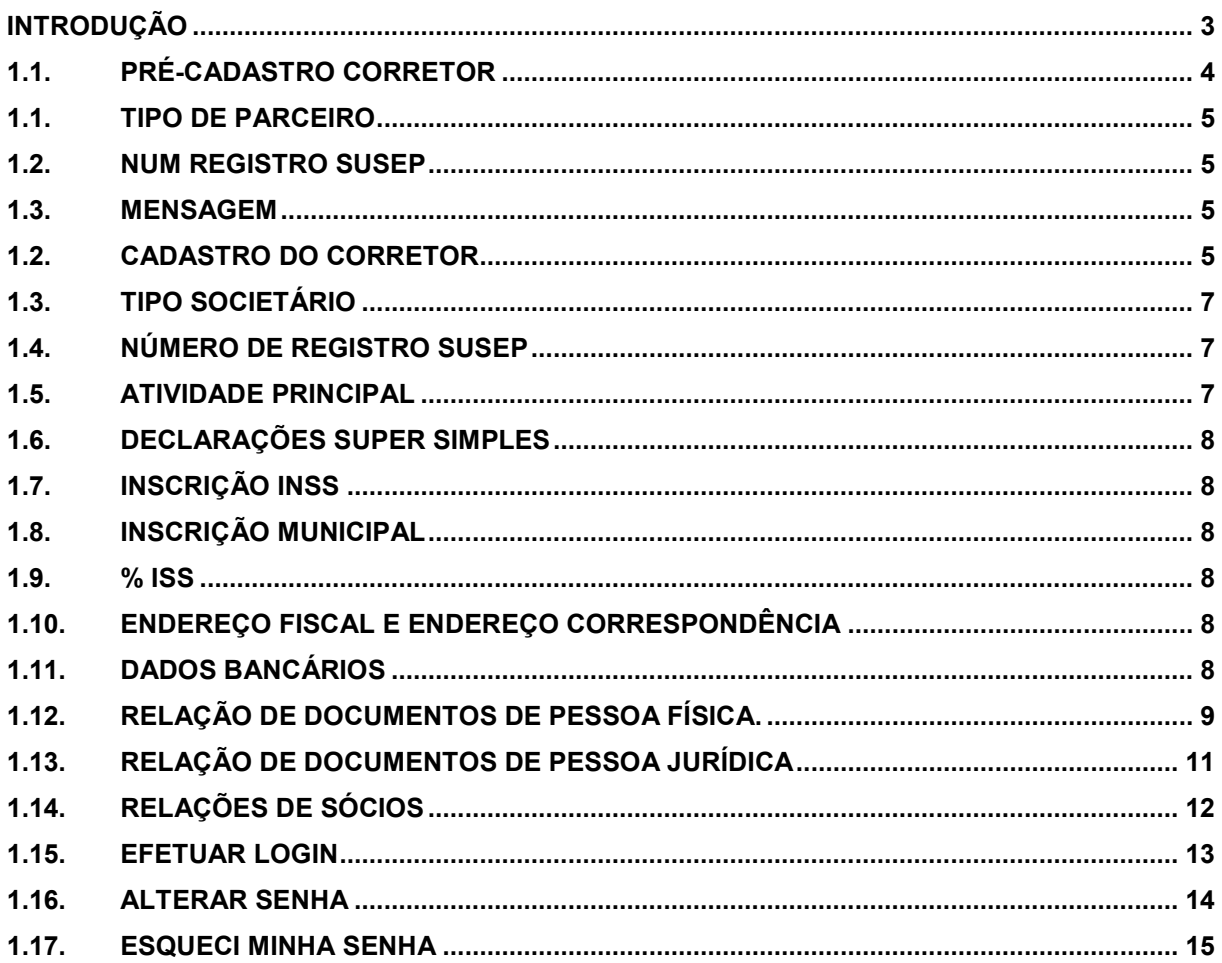

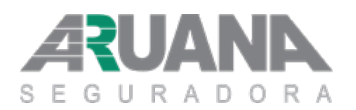

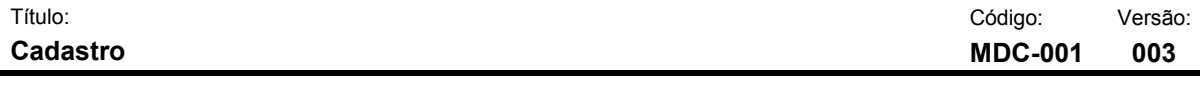

### <span id="page-2-0"></span>**INTRODUÇÃO**

Este manual foi desenvolvido com a finalidade de orientar o Corretor quanto aos procedimentos de Cadastro através do "Portal Corretor" na WEB:

• Cadastramento.

Neste manual estão descritos tais procedimentos de forma detalhada e com figuras ilustrativas para facilitar o entendimento.

Permanecendo dúvidas, contate nos telefones abaixo, que estaremos à disposição para ajudá-lo.

**Canais de Comunicação: On line - acesse o site: [www.aruanaseguradora.com.br](file://SRV-ARUANA-01/SISTEMAS/GOVERNAN%C3%87A/CONTROLES%20INTERNOS_diret%C3%B3rio/Manual%20do%20Corretor/www.aruanaseguradora.com.br) Central de Atendimento: 0800- 701 4887 SAC: 0800- 701 4887**

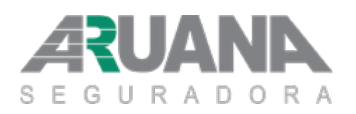

T.

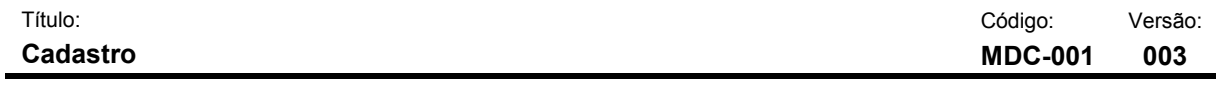

### <span id="page-3-0"></span>**1.1. PRÉ-CADASTRO CORRETOR**

Para cadastrar-se como um corretor autorizado a vender o Seguro Franquia Aruana, acesse o Portal do Corretor (http://www.aruanaseguroradora.com.br/portaldocorretor) e siga os passos, conforme mostrado abaixo:

Portal Corretor → Corretor → Cadastro Corretor

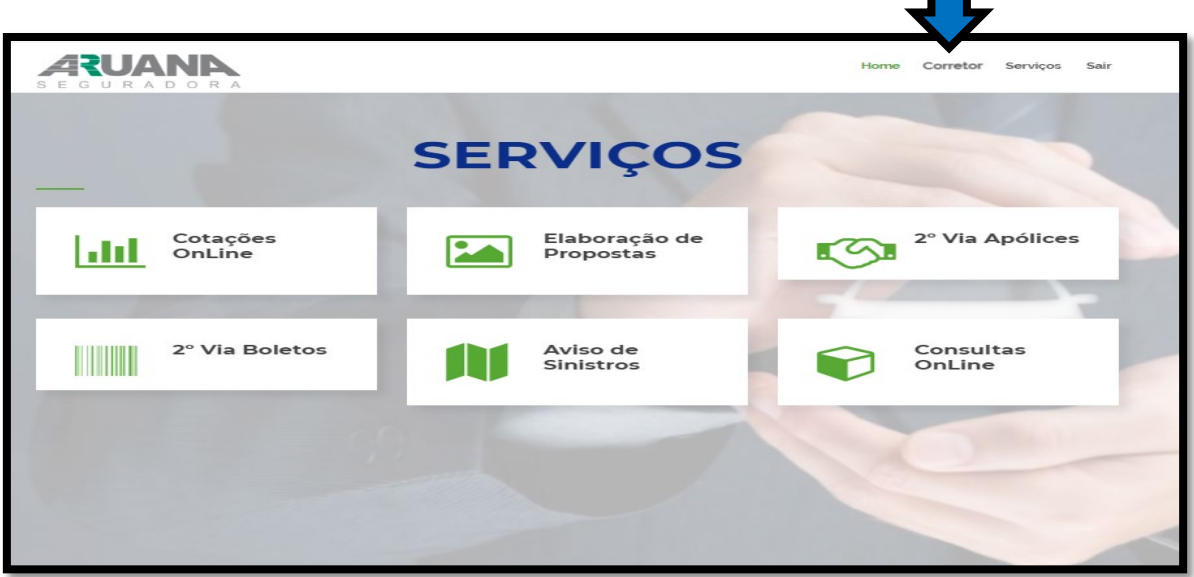

Clique na opção **CORRETOR** e acesse a tela abaixo.

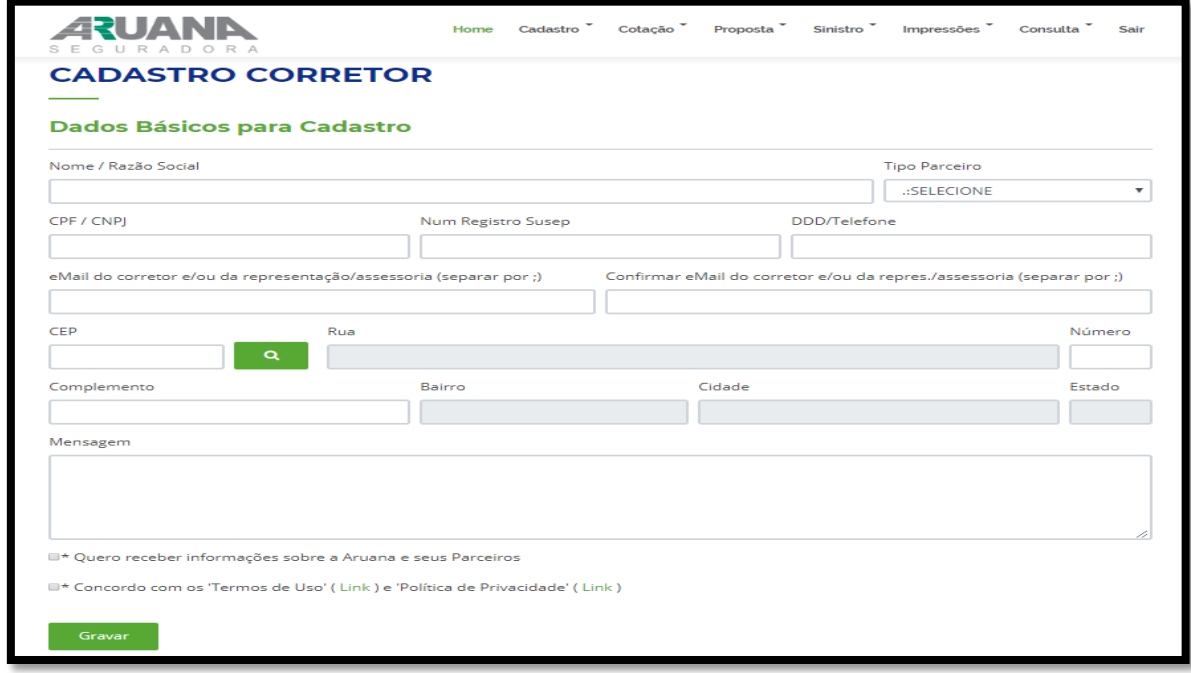

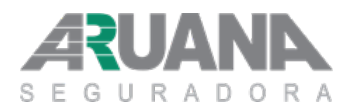

Título: Código: Versão: **Cadastro MDC-001 003**

#### <span id="page-4-0"></span>**1.1. TIPO DE PARCEIRO**

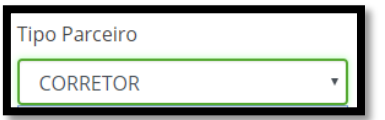

Selecionar a opção corretor.

#### <span id="page-4-1"></span>**1.2. NUM REGISTRO SUSEP**

Neste campo, você deverá preencher com o número de seu registro realizado junto a Superintendência de Seguros Privados - SUSEP, ao preencher informar apenas os números, sem ponto ou hífen.

#### <span id="page-4-2"></span>**1.3. MENSAGEM**

Neste campo, você deverá fornecer as seguintes informações:

- **Qual são as suas regiões de atuação;**
- **Como está distribuída de sua produção em termos de ramos e produtos; e**
- **Caso queira informar, quais as seguradoras que atualmente trabalha.**

Após concluir o preenchimento clicar na opção "GRAVAR". Você irá, então, **receber via e-mail, o Login e Senha** de acesso para que possa completar seu cadastro.

#### <span id="page-4-3"></span>**1.2. CADASTRO DO CORRETOR**

Acessar novamente o Portal Corretor:

Portal Corretor - Login

Você pode manter ou alterar sua senha, conforme item 4.

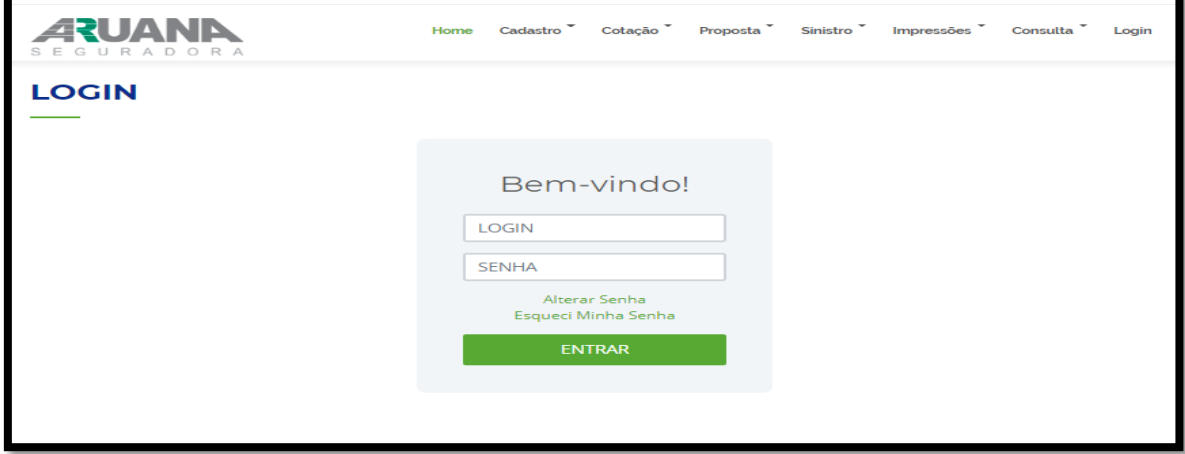

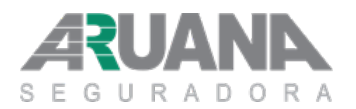

Título: Código: Versão: **Cadastro MDC-001 003**

Após entrar no portal, finalize seu cadastro preenchendo as seguintes informações:

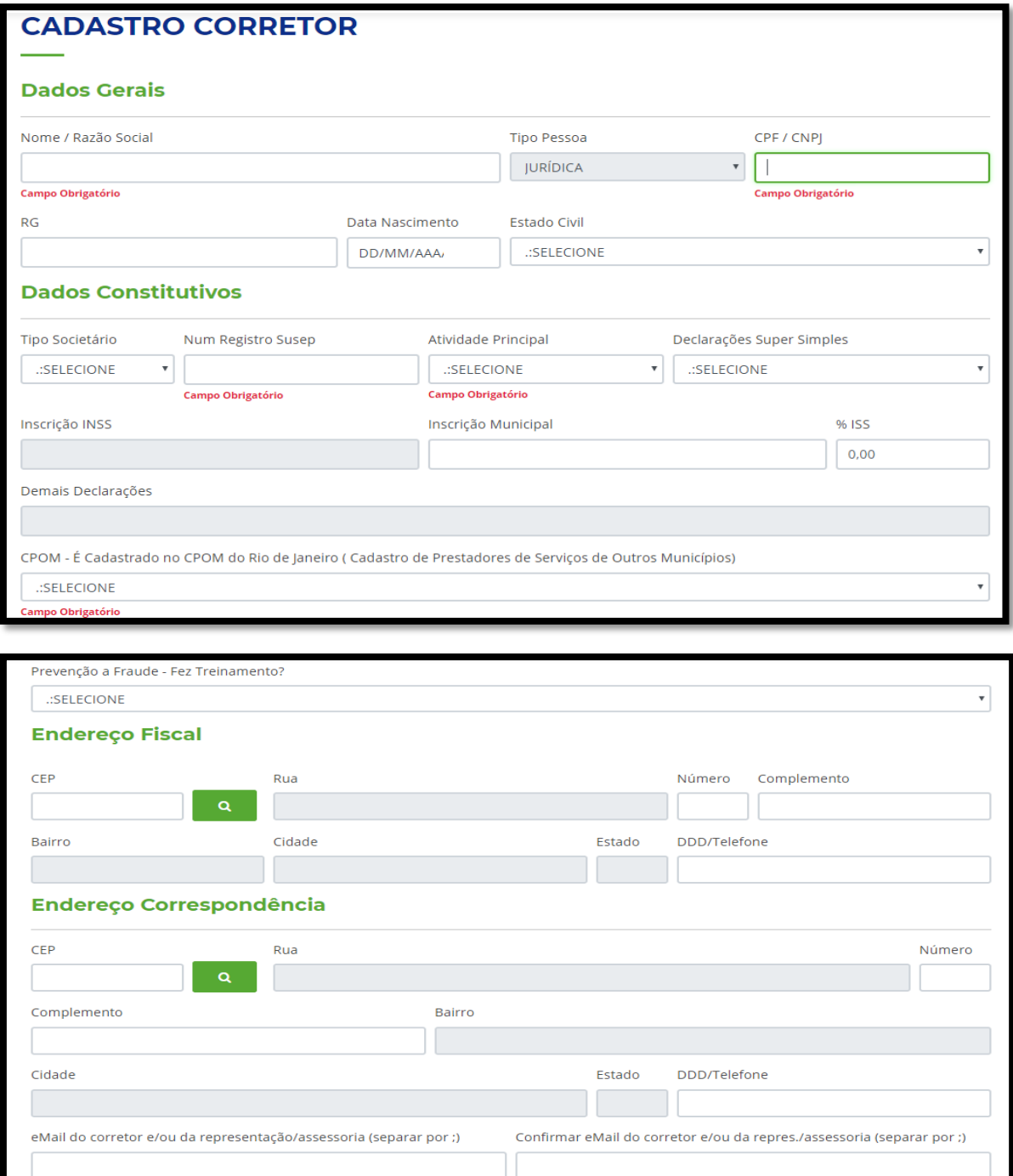

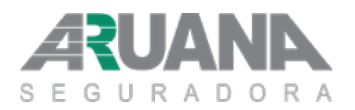

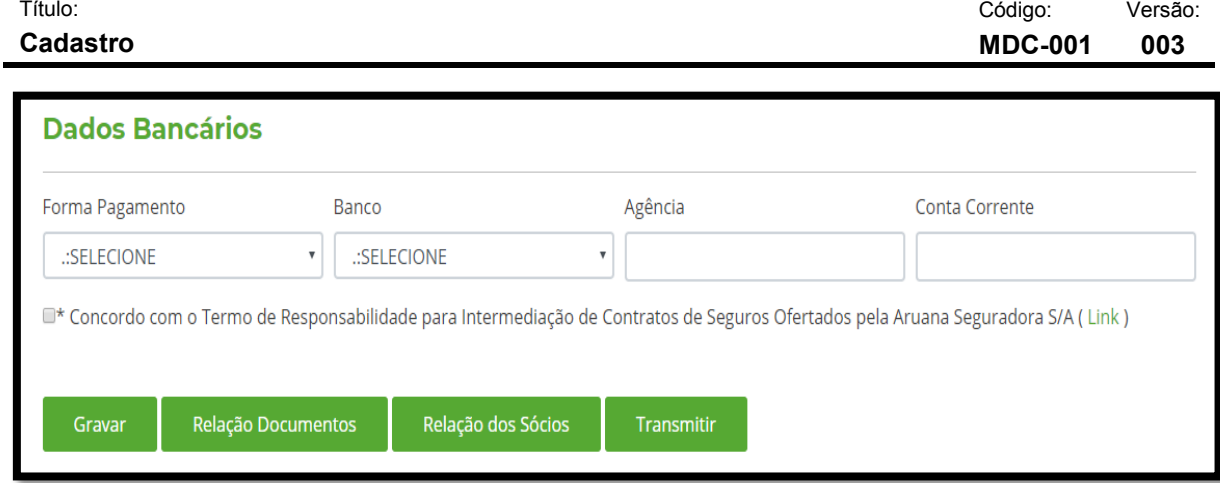

Obs.: Caso tenha que interromper o processo de cadastramento, a qualquer momento, clicar em "GRAVAR" para que posteriormente possa recuperar os dados já preenchidos.

### <span id="page-6-0"></span>**1.3. TIPO SOCIETÁRIO**

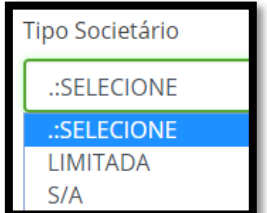

Selecionar Limitada (Ltda) ou S/A (Sociedade Anônima)

#### <span id="page-6-1"></span>**1.4. NÚMERO DE REGISTRO SUSEP**

Inserir o número de registro da SUSEP.

#### **1.5. ATIVIDADE PRINCIPAL**

<span id="page-6-2"></span>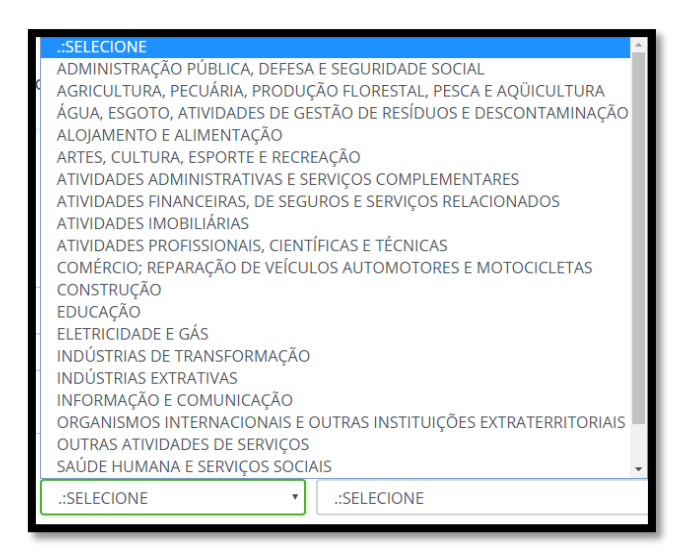

Selecionar atividade na qual o corretor exerce.

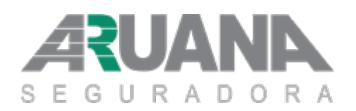

Título: Código: Versão: **Cadastro MDC-001 003**

#### <span id="page-7-0"></span>**1.6. DECLARAÇÕES SUPER SIMPLES**

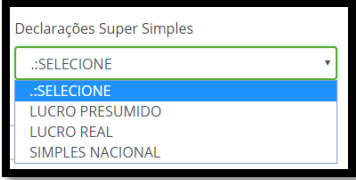

Selecionar o tipo de declaração que o corretor envia para a Receita Federal: Lucro Presumido, Lucro Real ou Simples Nacional.

#### <span id="page-7-1"></span>**1.7. INSCRIÇÃO INSS**

Esse campo deverá ser preenchido, exclusivamente pelo Corretor Pessoa Física.

#### <span id="page-7-2"></span>**1.8. INSCRIÇÃO MUNICIPAL**

Esse campo deverá ser preenchido, exclusivamente pelo Corretor Pessoa Jurídica.

#### <span id="page-7-3"></span>**1.9. % ISS**

O percentual de ISS deverá ser compatível com o município onde o Corretor emite Nota Fiscal. Esse percentual poderá ser consultado nos sites das prefeituras na internet.

#### <span id="page-7-4"></span>**1.10. ENDEREÇO FISCAL E ENDEREÇO CORRESPONDÊNCIA**

Clicar na lupa e inserir o número do CEP, em seguida complementar as informações necessárias.

#### <span id="page-7-5"></span>**1.11. DADOS BANCÁRIOS**

Informe os dados bancários para o pagamento de comissões na opção abaixo:

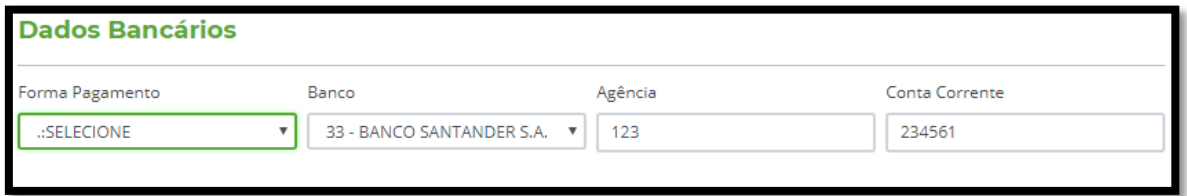

Selecione a "FORMA DE PAGAMENTO" de acordo com a opções fornecidas.

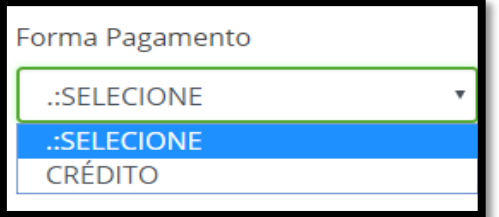

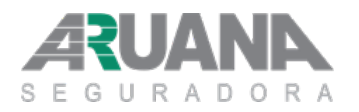

Título: Código: Versão: **Cadastro MDC-001 003**

Selecione o "BANCO" e informe "AGÊNCIA" e "CONTA" conforme abaixo:

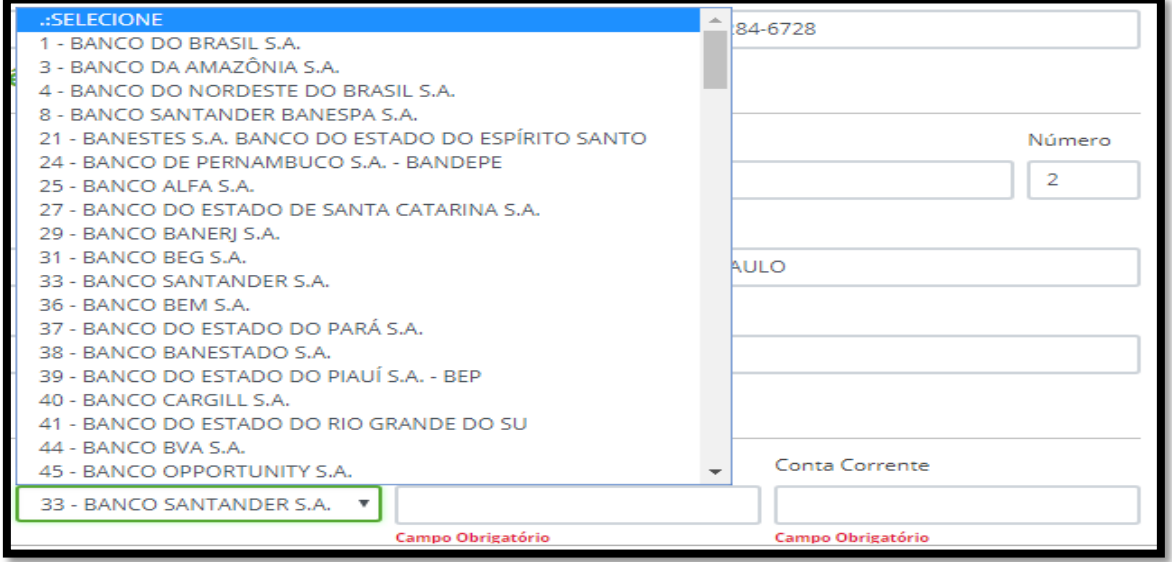

### <span id="page-8-0"></span>**1.12. RELAÇÃO DE DOCUMENTOS DE PESSOA FÍSICA.**

Clicar no ícone "**RELAÇÃO DE DOCUMENTOS**" conforme abaixo:

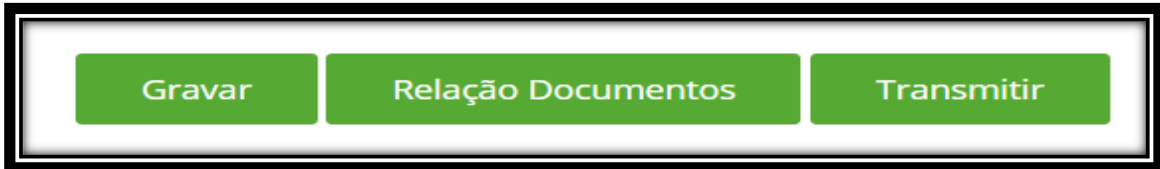

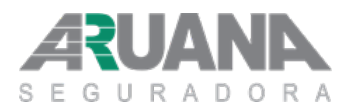

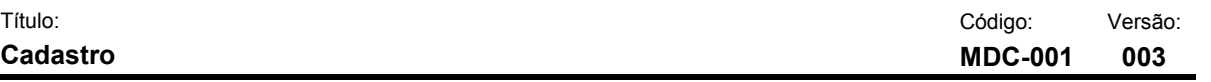

Será direcionado para a seguinte tela.

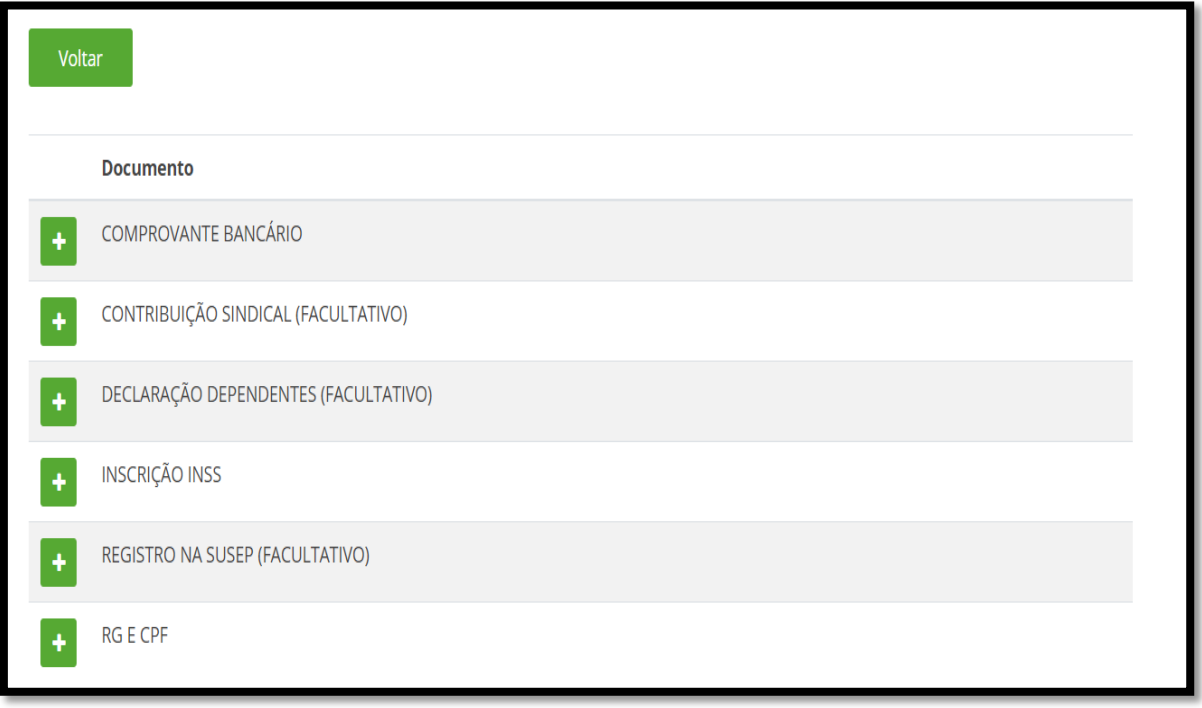

Clique no "+" e será direcionado para outra tela:

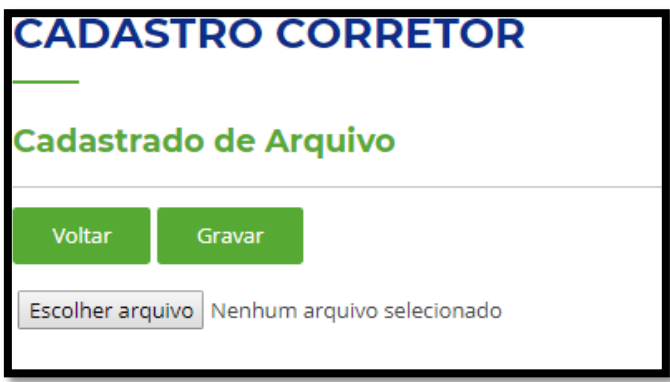

Clique na opção **"ESCOLHER ARQUIVO"** e selecione o arquivo do documento salvo em seu computador. Selecione **"GRAVAR" e "VOLTAR".**

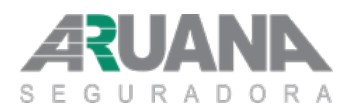

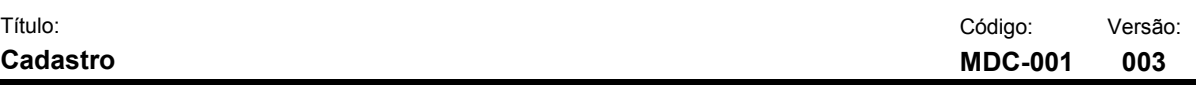

### <span id="page-10-0"></span>**1.13. RELAÇÃO DE DOCUMENTOS DE PESSOA JURÍDICA**

Clicar no ícone "**RELAÇÃO DE DOCUMENTOS**" conforme abaixo:

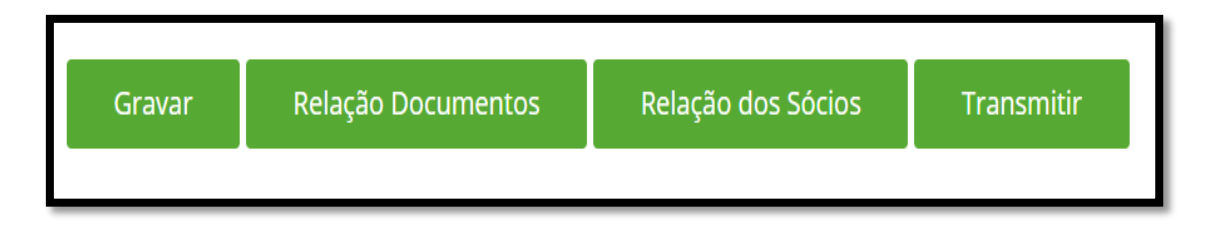

#### Será direcionado para a seguinte tela:

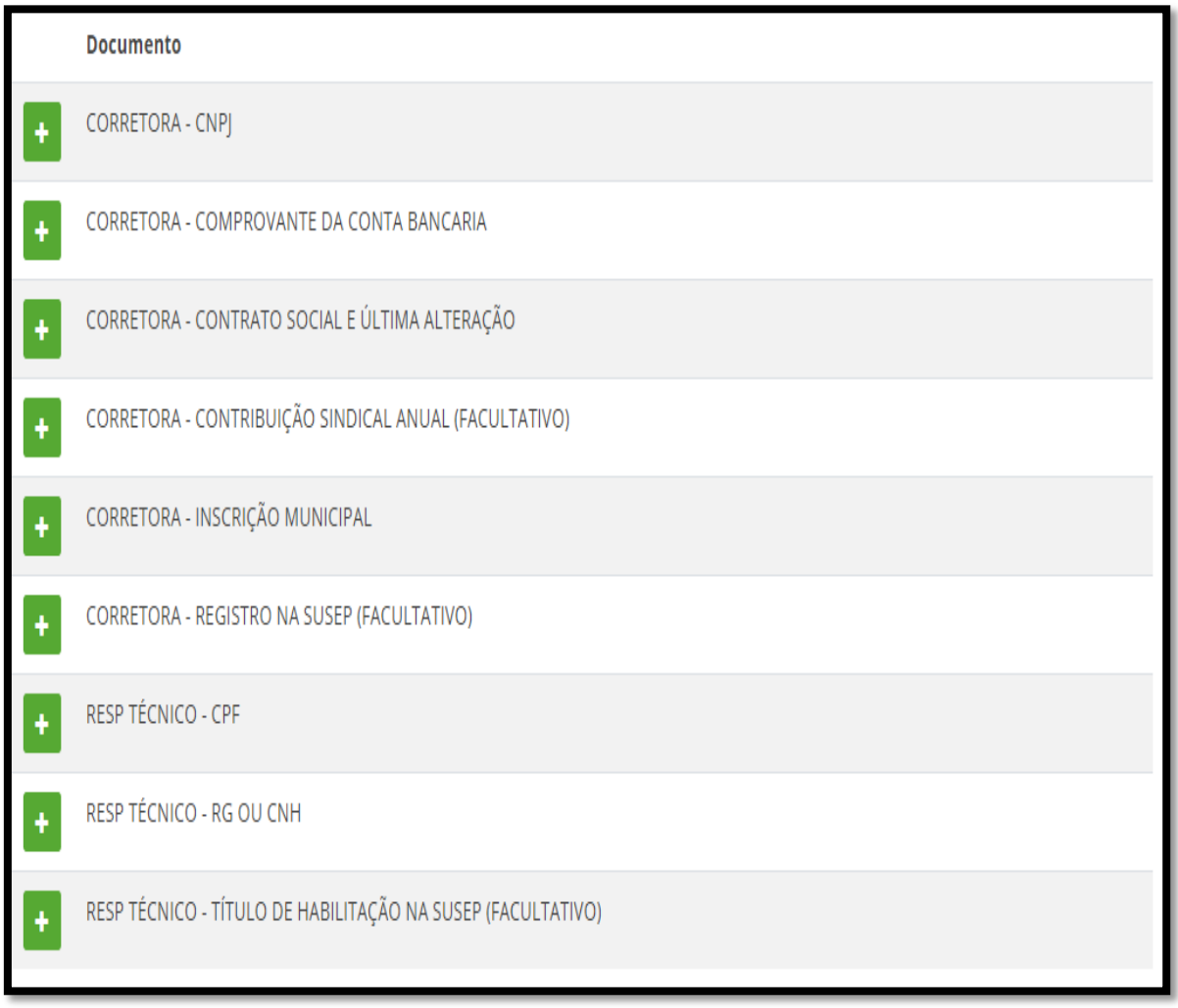

Obs.: Sendo **Pessoa Jurídica** deverá anexar o **CONTRATO SOCIAL** e suas **ALTERAÇÕES** no máximo até 4 MB.

Manual do Corretor **Emitida em:** 

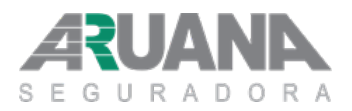

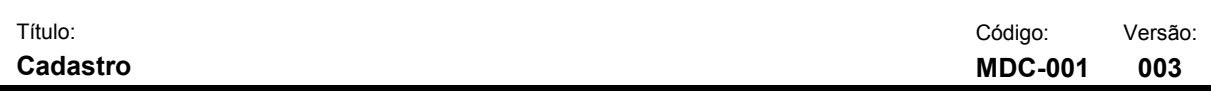

### <span id="page-11-0"></span>**1.14. RELAÇÕES DE SÓCIOS**

Clique no ícone "RELAÇÃO DE SÓCIOS"

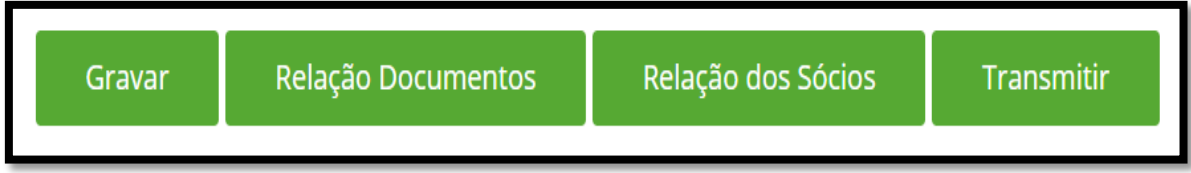

Selecione a opção "ADICIONAR"

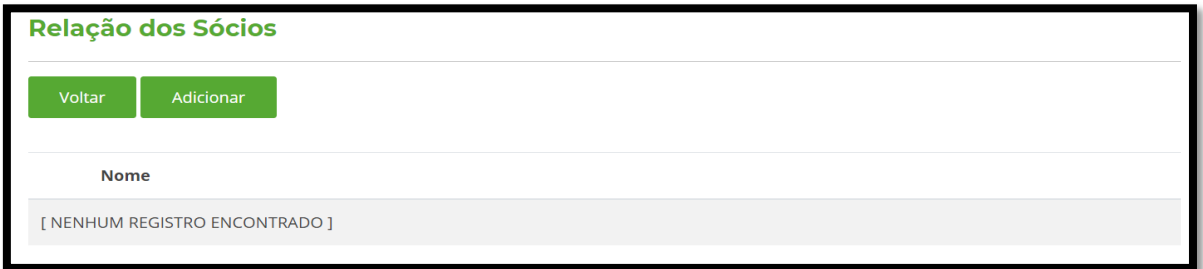

Para ser direcionado para a página abaixo, informe os dados dos Sócios.

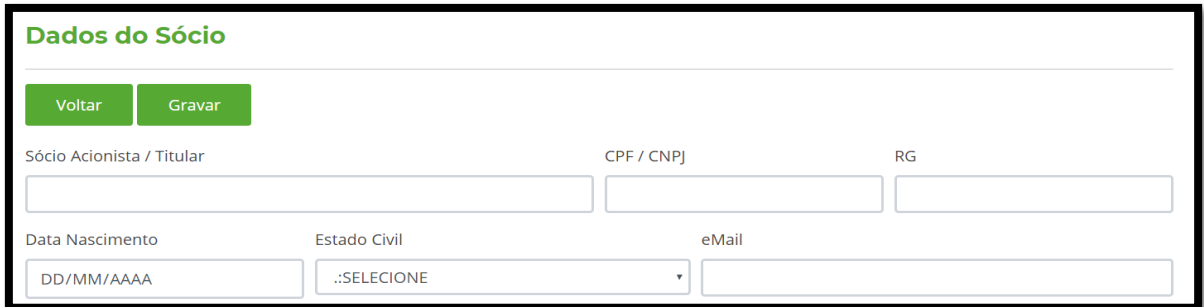

Obs: poderá ser inserido quantos Sócios for necessário.

Preencha os campos obrigatórias clique em "GRAVAR"

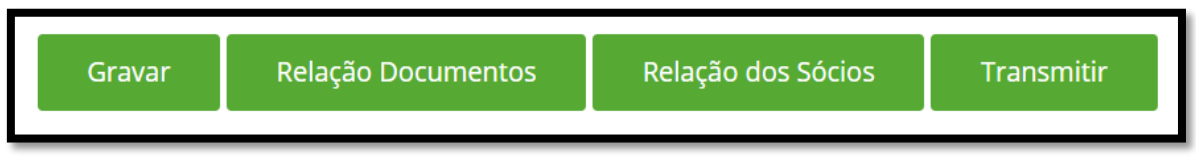

Clique em "GRAVAR" e selecione o ícone "TRANSMITIR".

Após completar, gravar e transmitir o Cadastro, o mesmo irá passar por uma análise e logo será liberado o acesso completo ao Portal do Corretor. Você receberá um e-mail informando essa liberação.

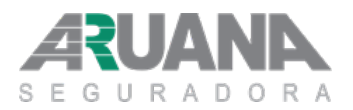

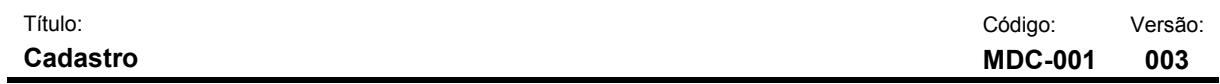

#### <span id="page-12-0"></span>**1.15. EFETUAR LOGIN**

Acessar o Portal do Corretor http://www.aruanaseguros.com.br/portaldocorretor.

### Portal Corretor - Login

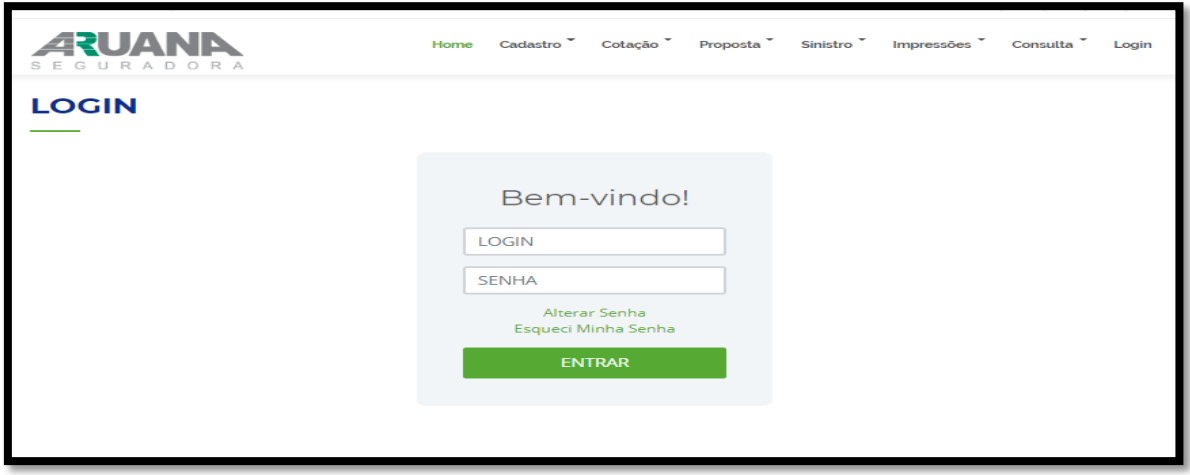

Para acessar é necessário que o corretor insira no campo **"LOGIN"** o usuário que lhe foi informado via e-mail e a senha que cadastrou no campo "Senha" conforme abaixo:

Exemplo:

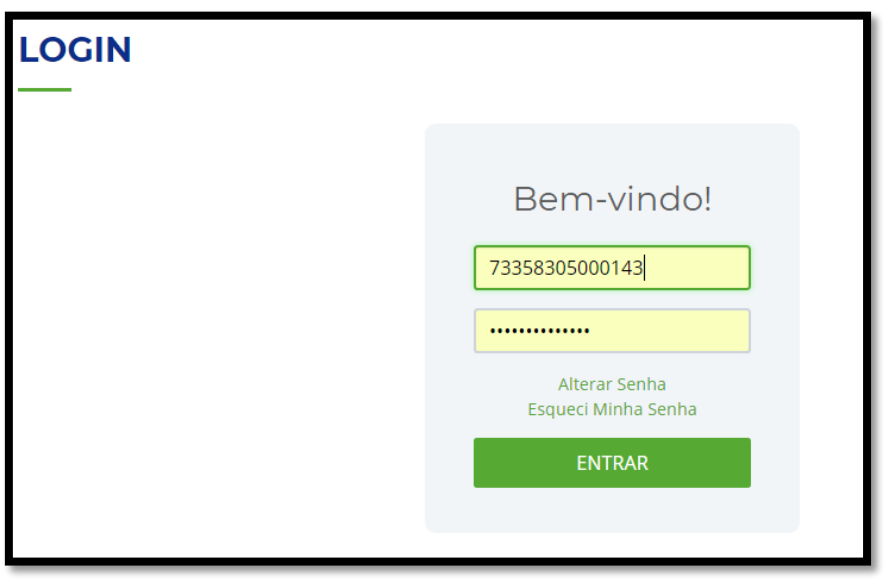

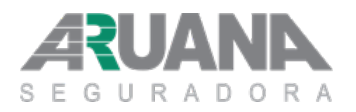

Î.

# **Manual do Corretor**

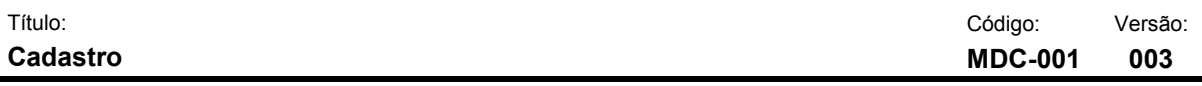

#### <span id="page-13-0"></span>**1.16. ALTERAR SENHA**

Sugerimos alterar a senha neste momento, clicando em **"ALTERAR SENHA"**, conforme abaixo:

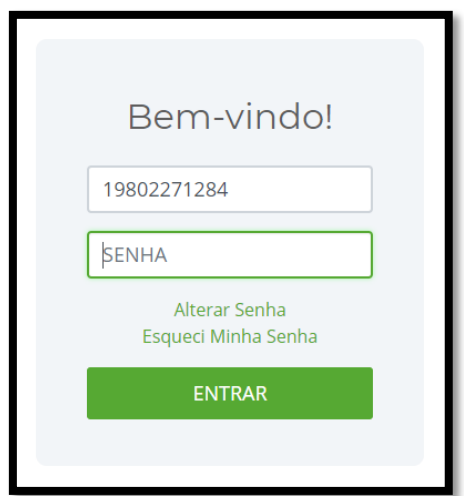

Após realizar o que foi informado acima, será direcionado para seguinte o passo

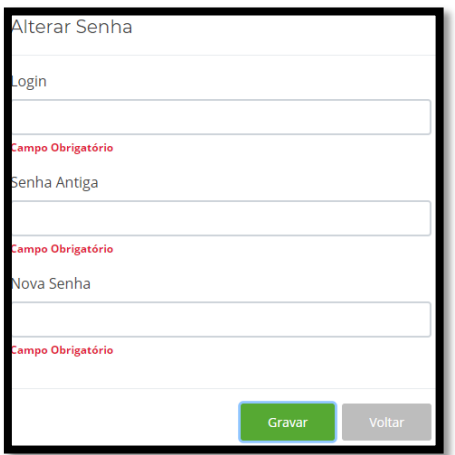

Preencha os campos obrigatório e clique em **"GRAVAR".**

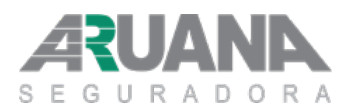

<span id="page-14-0"></span>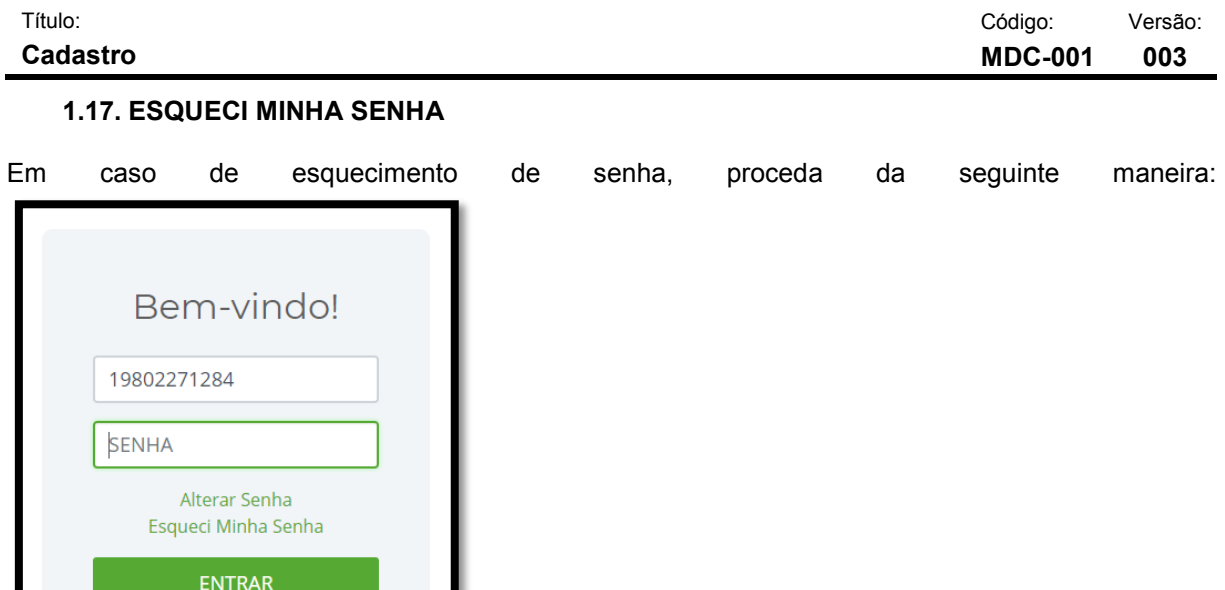

Clicar em "ESQUECI MINHA SENHA" e será direcionado para seguinte tela.

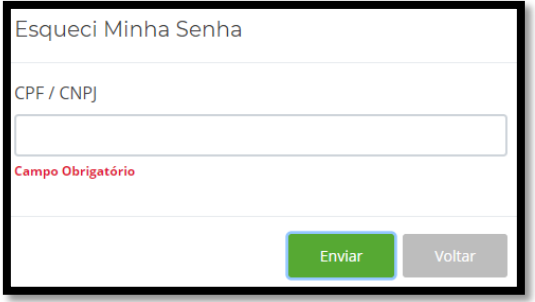

Informe seu CPF/CNPJ e em seguida a sua senha será envida via e-mail.